#### **Instructional Resource**

# Turnitin LTI Advanced Setup

#### Understanding the Advanced Setup

It is important to note that these steps are guidelines and not every step is required. These steps follow the desired results you are seeking and want to have enabled for your assignment.

1. Go to your course and open the assignment that has the Turnitin LTI**.** Click Load **Turnitin Assignment in a new window**.

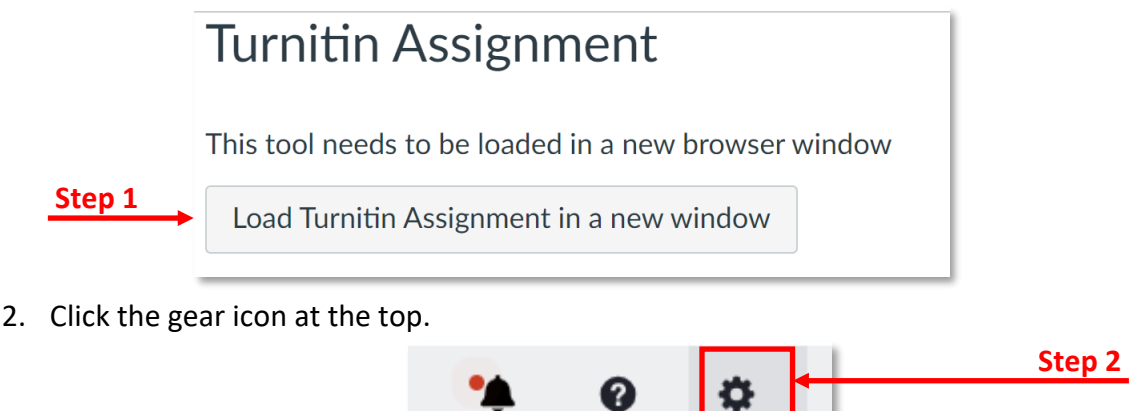

- 3. Add any other instructions for the assignment.
- 4. Optional: Click **Enable PeerMark** if the assignment requests peer review by other students.
- 5. Click **Optional Settings** to access the advance options.

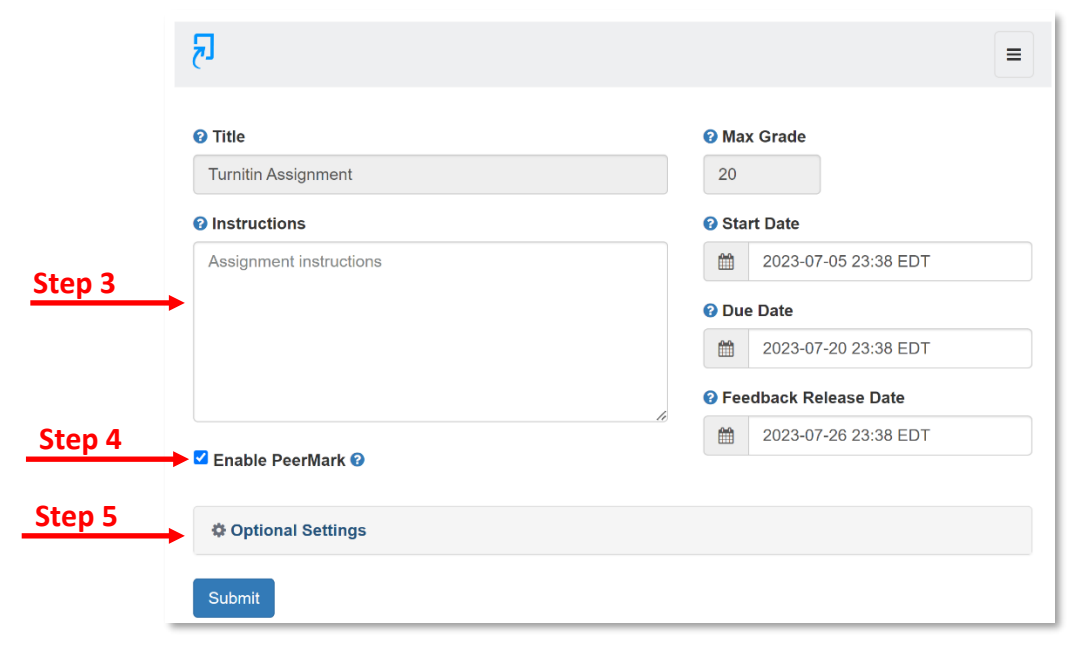

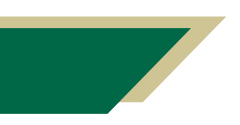

*Inspiring Innovation and Excellence in Education [Contact EDT by submitting a request](https://forms.monday.com/forms/5aa05b812dd4eeb61e5cdd093b95f859?r=use1)*

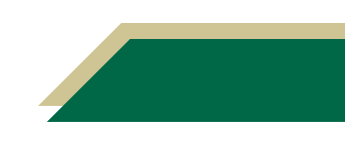

### **Instructional Resource**

**NOTE**: The dates are synced to the due dates that were selected when the assignment was created in Canvas. If no due date is set in Canvas, then you will be able to modify this due date in Turnitin.

- 6. Select the **Standard paper repository** if you want this paper to be included in the database. The database for Turnitin is all institutions using Turnitin.
- 7. Select **Do not store the submitted papers**, if you want this submission to be only a draft or if you do not want the papers stored in the repository of student papers.

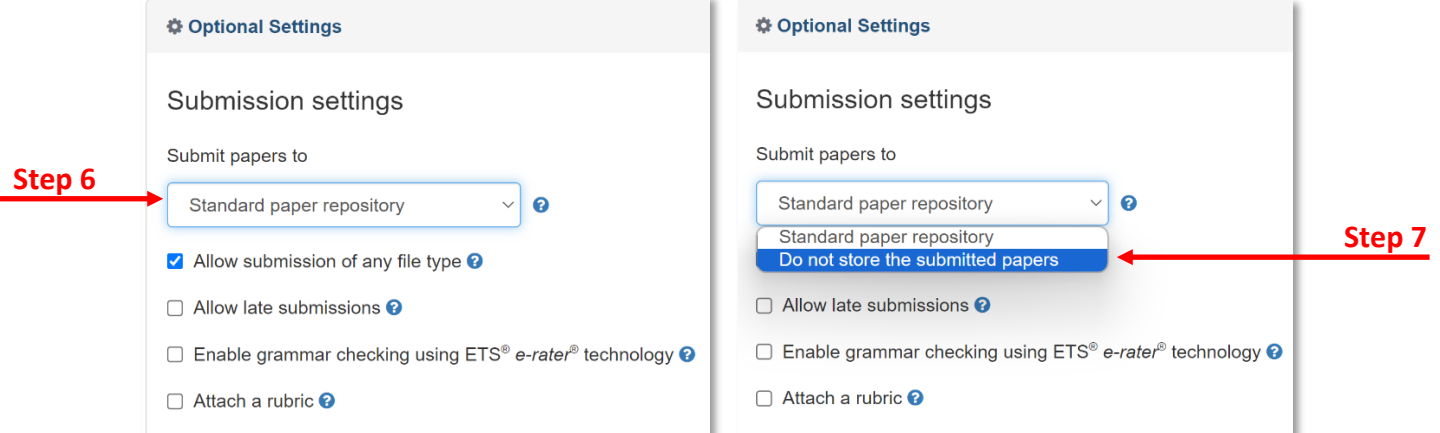

- 8. Select other desired options.
	- a. **DO NOT USE** Attach a rubric (**Rubrics need to be added within Canvas**).
- 9. Select desired options in **Compare against**.

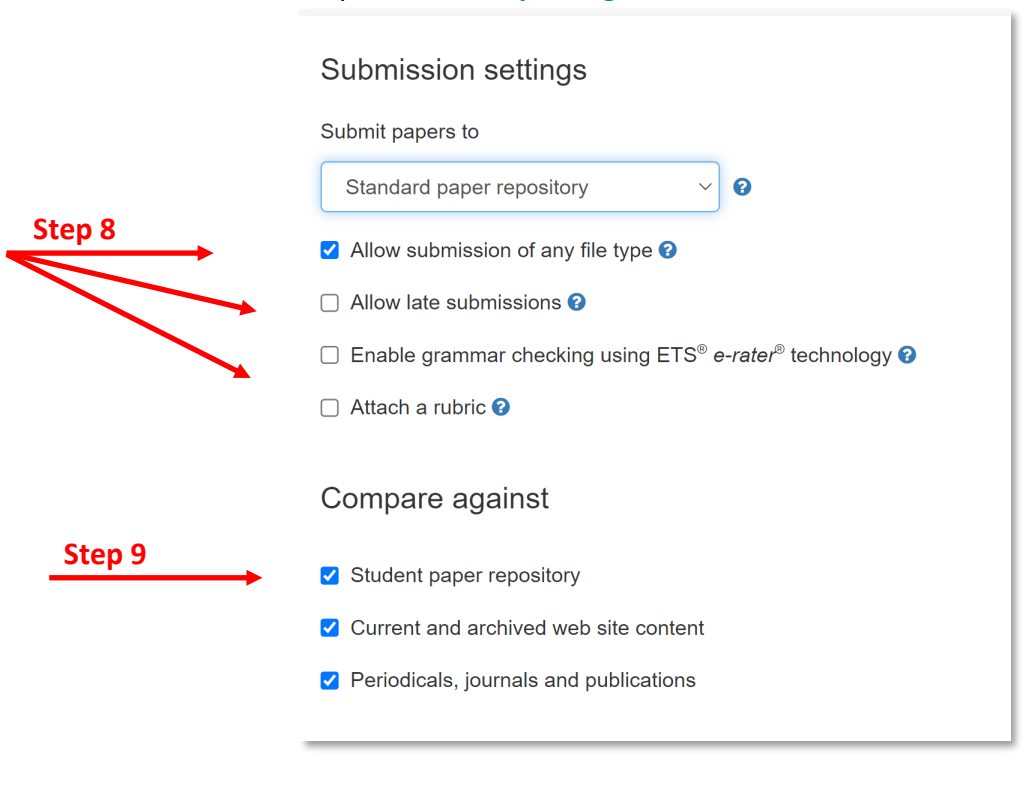

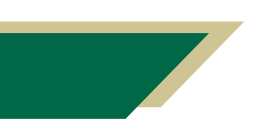

*Inspiring Innovation and Excellence in Education [Contact EDT by submitting a request](https://forms.monday.com/forms/5aa05b812dd4eeb61e5cdd093b95f859?r=use1)*

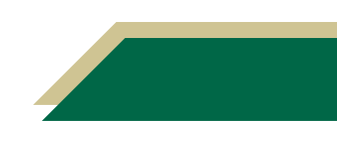

## **Instructional Resource**

#### 10. Verify you have selected the correct setting to allow or not allow students to resubmit their papers.

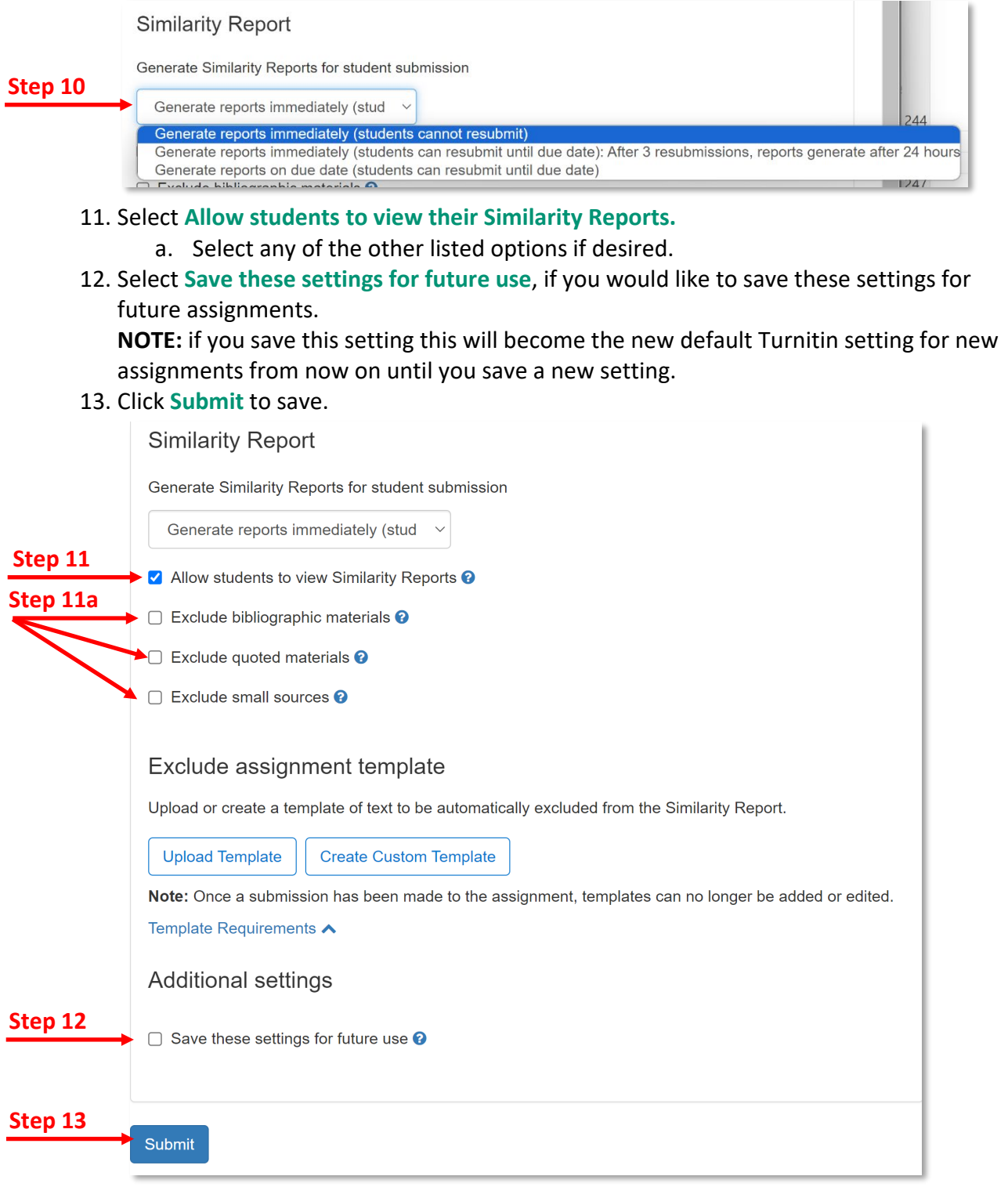

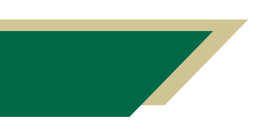

*Inspiring Innovation and Excellence in Education [Contact EDT by submitting a request](https://forms.monday.com/forms/5aa05b812dd4eeb61e5cdd093b95f859?r=use1)*

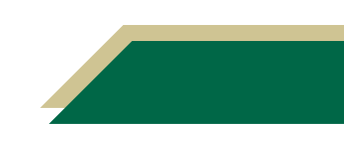